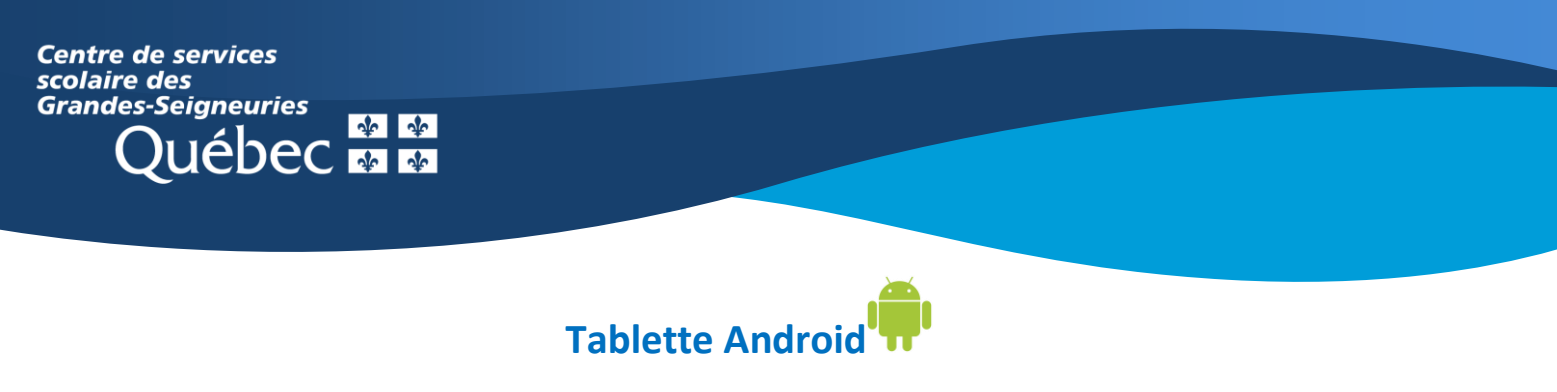

## **Teams : Rejoindre une visioconférence et y participer**

- 1. Dans l'application Teams, les visioconférences planifiées pour une équipe apparaissent à deux endroits.
	- a. Sélectionner l'onglet « **Équipes** », puis sélectionner un canal. Les visioconférences prévues s'affichent dans le flux de publication.

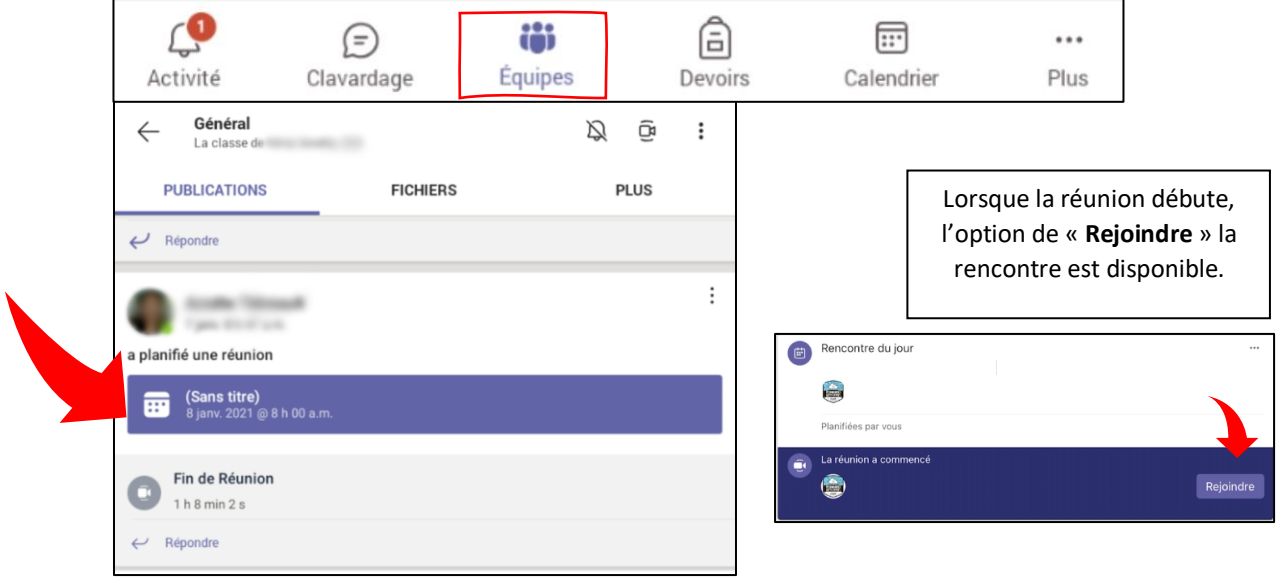

b. Sélectionner l'onglet « **Calendrier** ». Il s'agit de votre calendrier personnel. Toutes les rencontres vous concernant s'y affichent. Appuyer sur la rencontre souhaitée pour y participer.

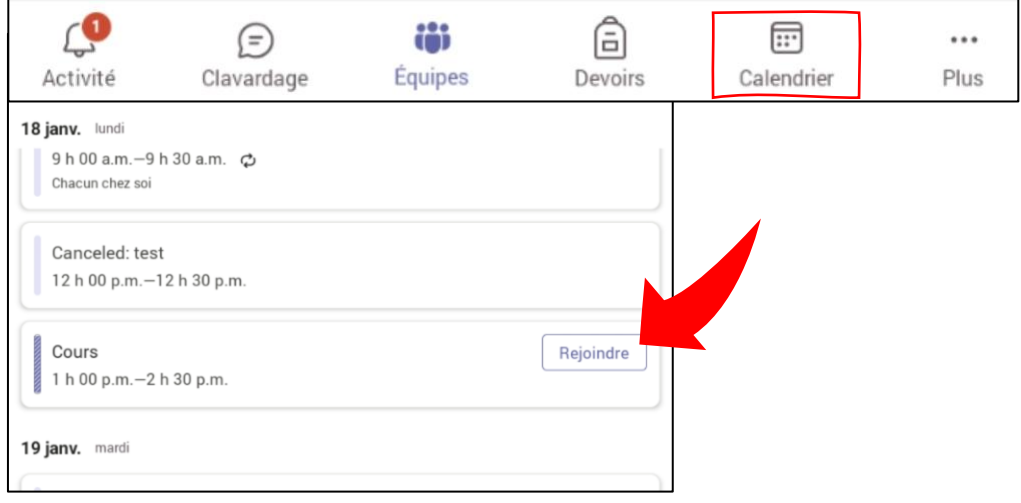

2. Au moment de joindre la rencontre, régler **vos préférences d'image** (caméra) **et de son** (micro et haut-parleur). Appuyer ensuite sur « **Rejoindre maintenant** ».

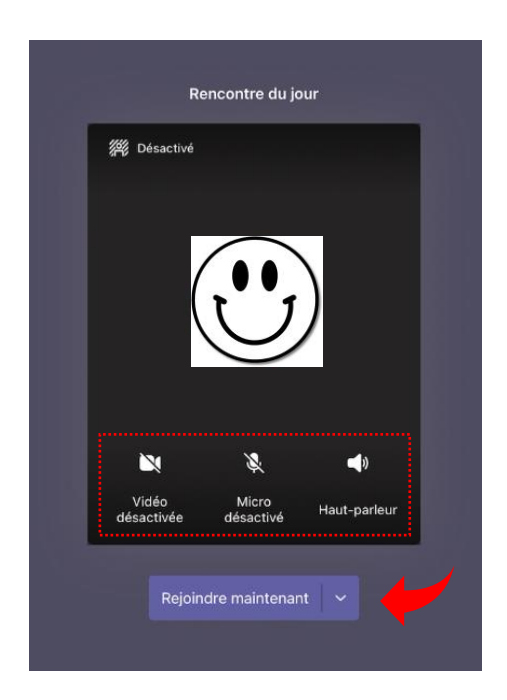